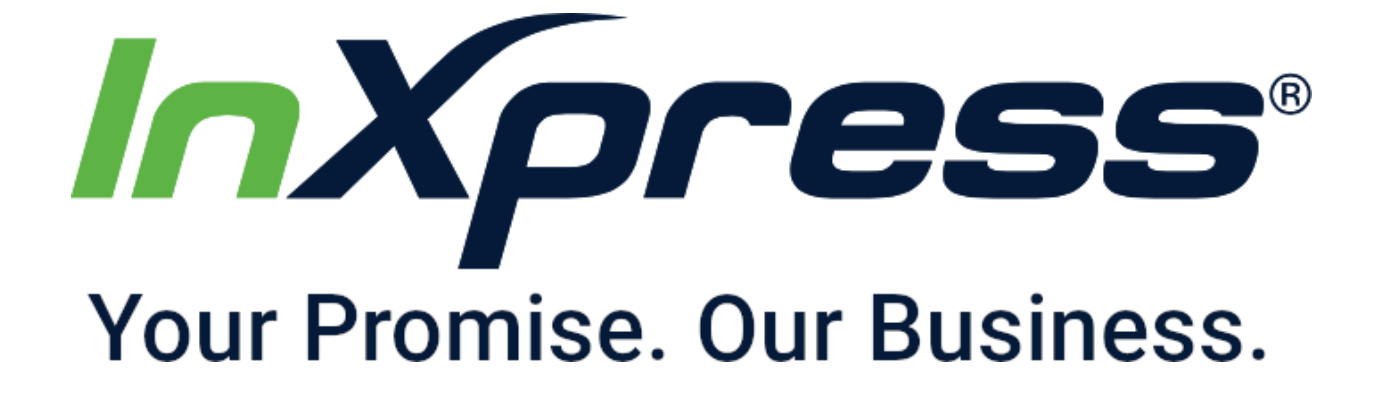

# **How to Setup InXpress Extension**

**OpenCart**

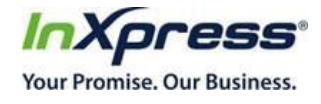

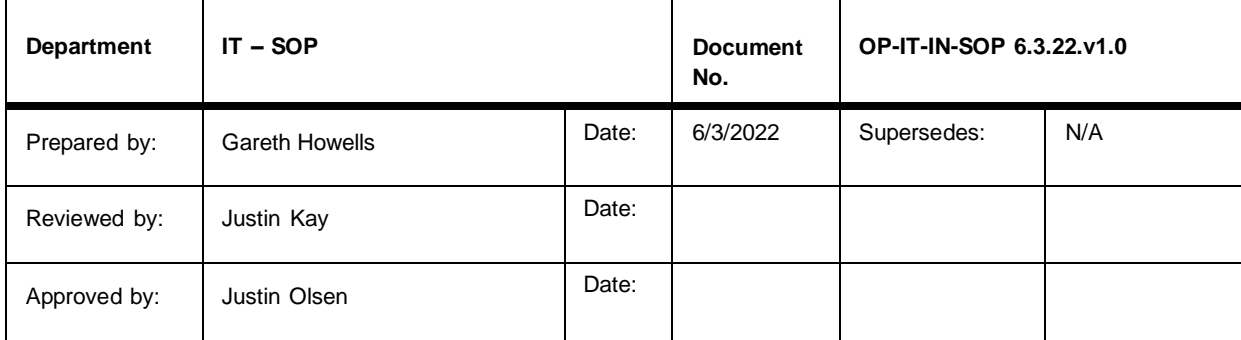

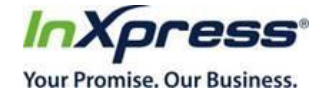

#### **Table of Contents**

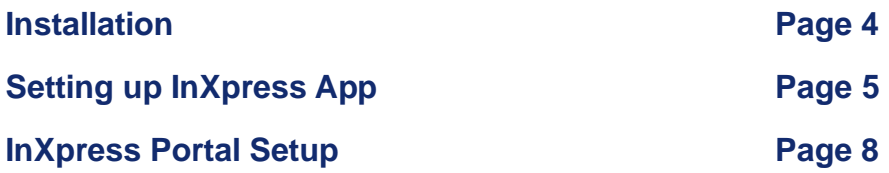

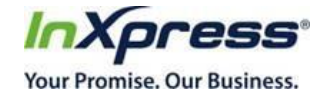

## InXpress App Installation

- 1. Download InXpress App
	- a. Keep file zipped and do not change the name.
- 2. Select Extensions -> Installer

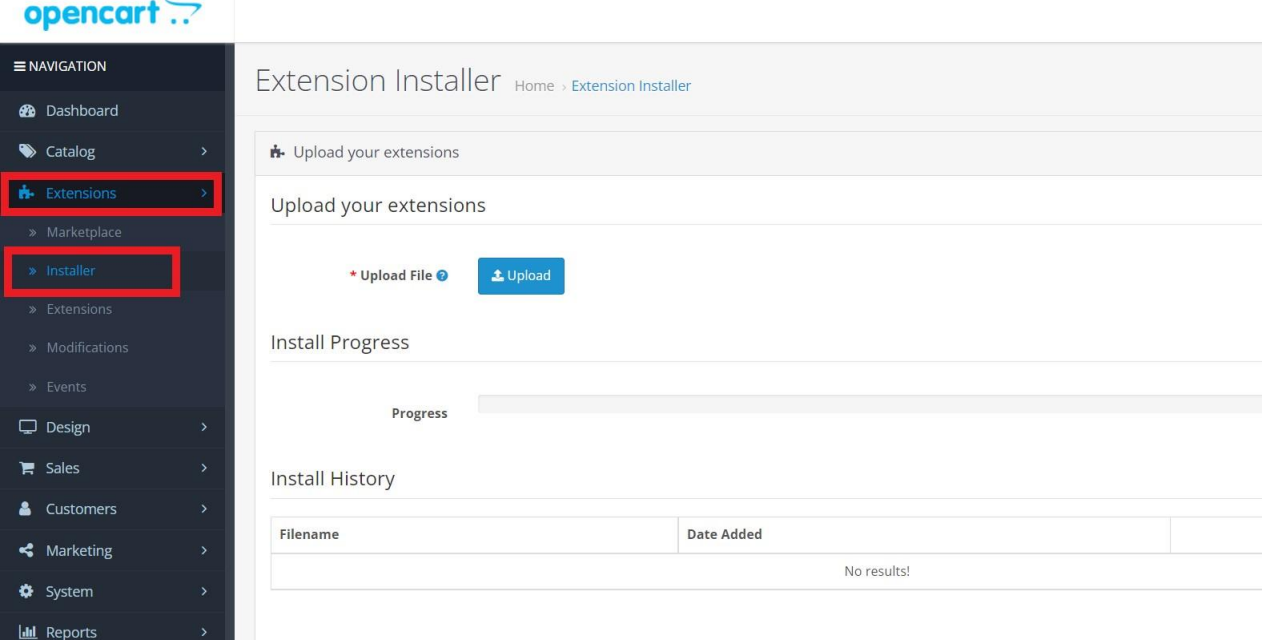

3. Select the Upload button. Select the zip file and hit okay from the directory. If successfully installed you will see the below screen.

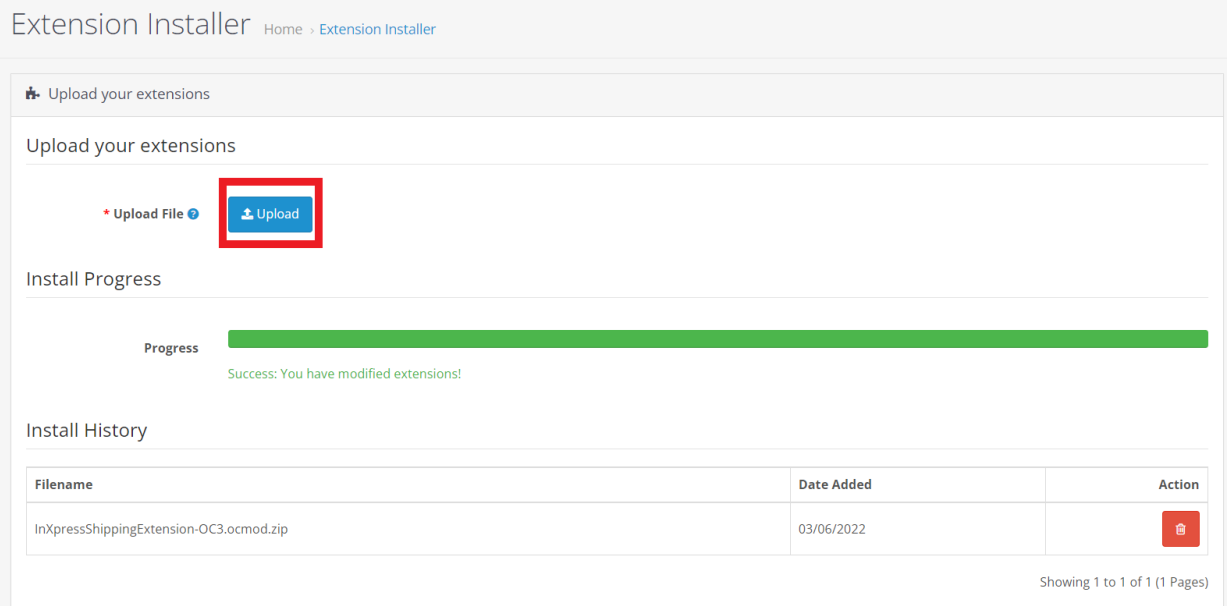

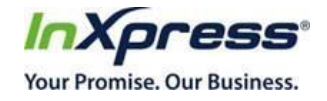

### InXpress Plugin Setup for OpenCart

4. Once the app has been installed, select Extensions -> Extensions -> Select the drop down box -> Shipping

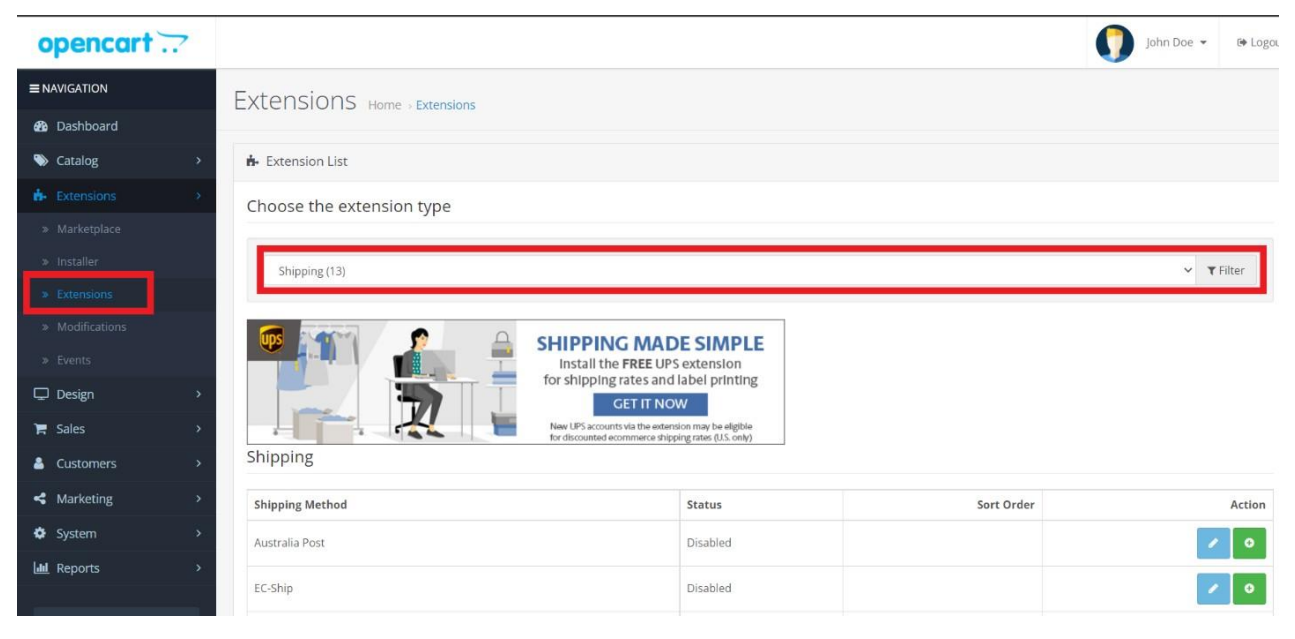

5. Scroll down until you see InXpress Shipping Rates. Select the Green button to install.

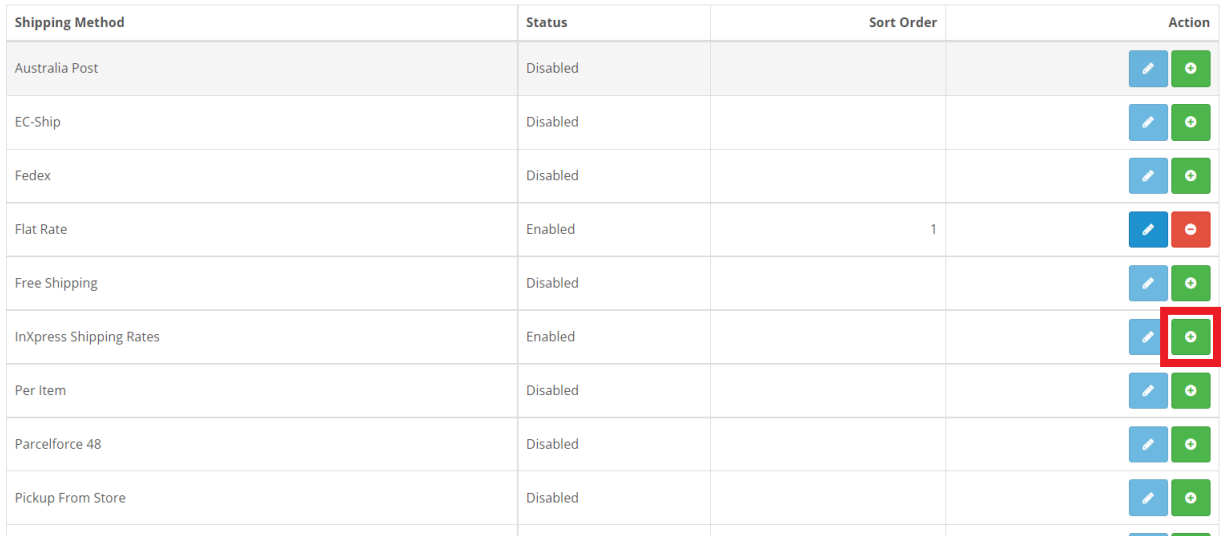

6. Once installed, select the edit option next to the install button.

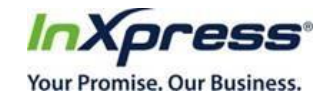

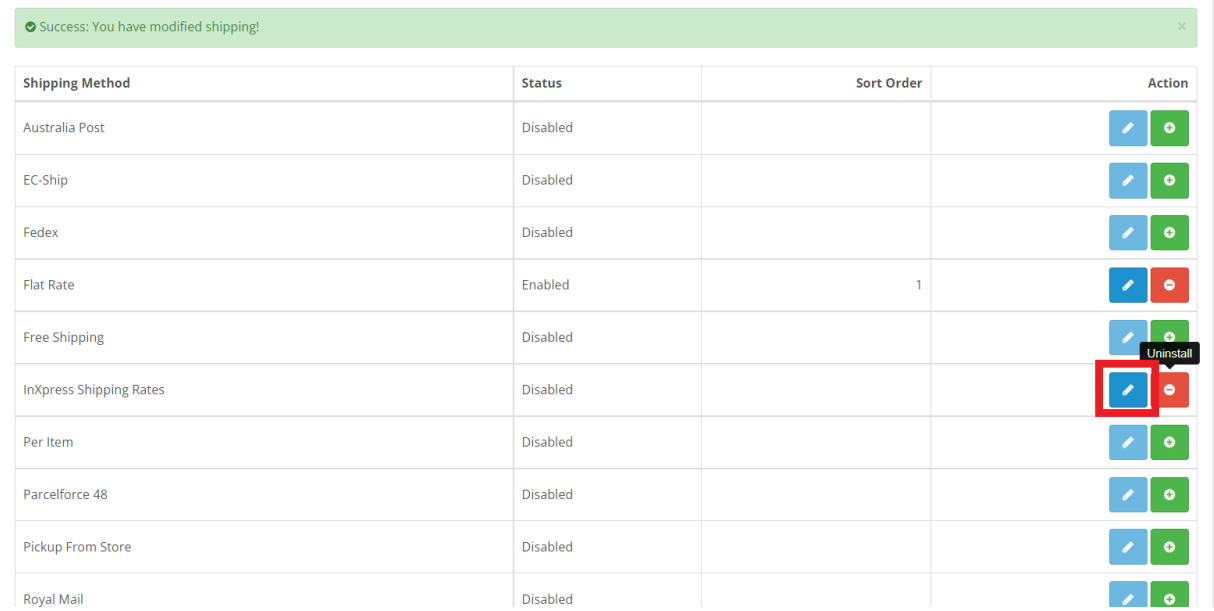

7. On the next page, select the option InXpress Portal. Your first time select this option you will need to click the blue link "Open the InXpress Portal". You will be presented with a page to fill in information. Fill in all required fields and select save. Once this page has been submitted, reach out to your InXpress representative to activate your store with InXpress rates. Your Franchisee will also provide you with your InXpress account number needed for the next step.

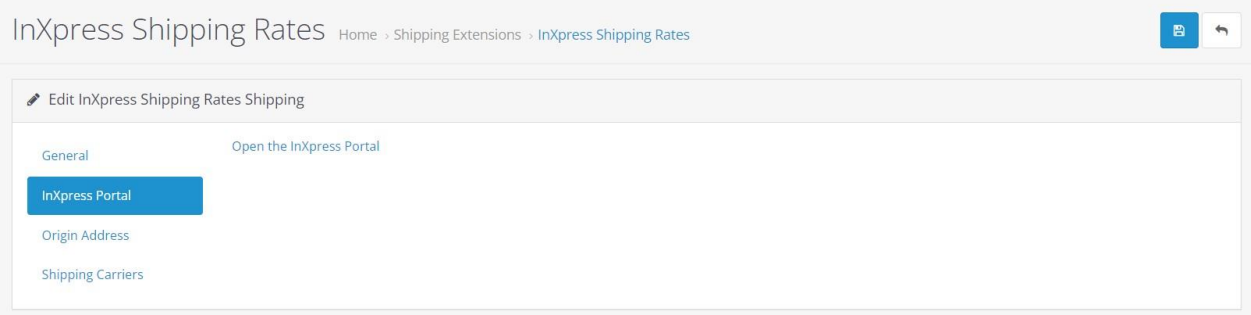

8. Select General. Enter in the InXpress Account Number received from your InXpress representative. Select the drop down box for Status and select Enabled. Select the blue save option in the top right.

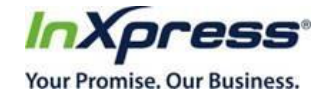

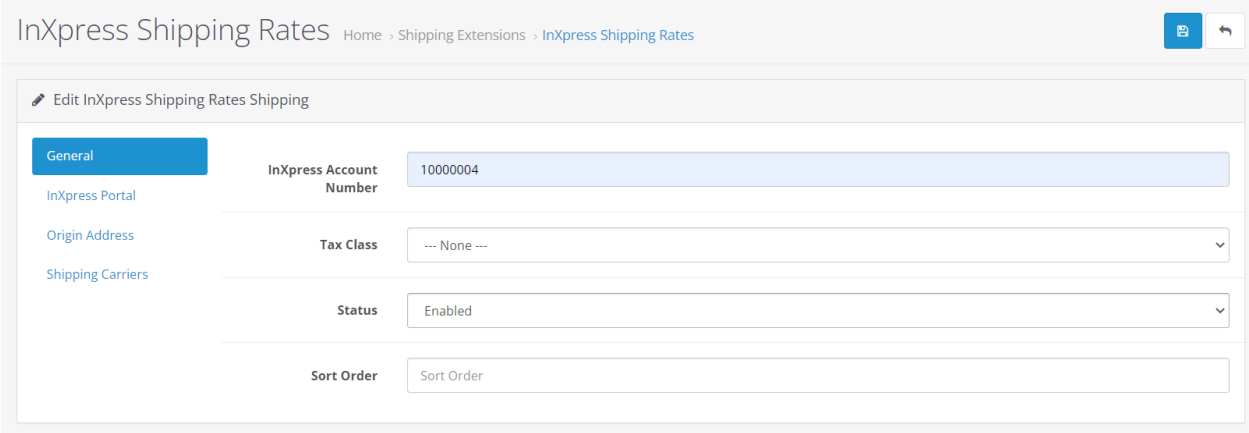

9. Select Origin address. Enter in your Origin Address. Select the blue save button in the top right.

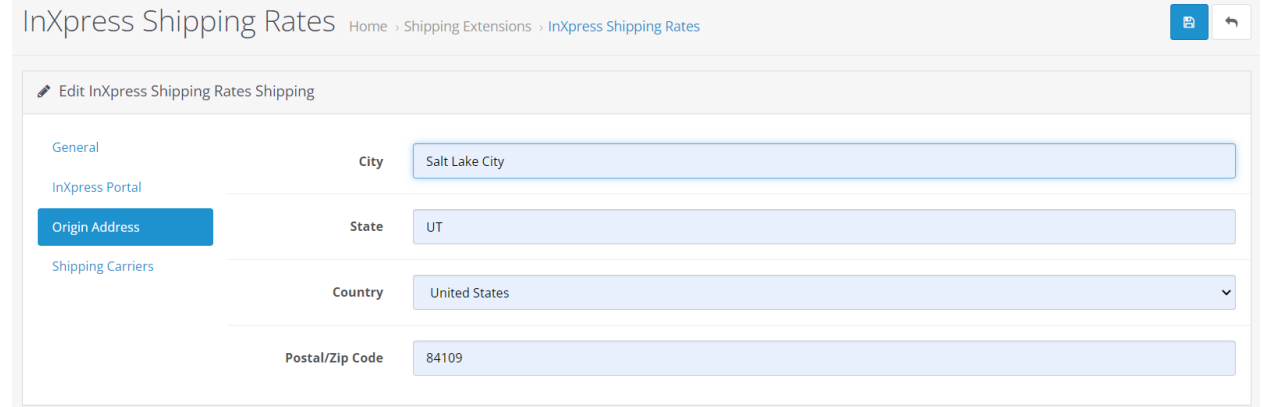

10. Select Shipping Carriers. Select the carriers you would like to display in your shopping cart. Select the blue save button in the top right.

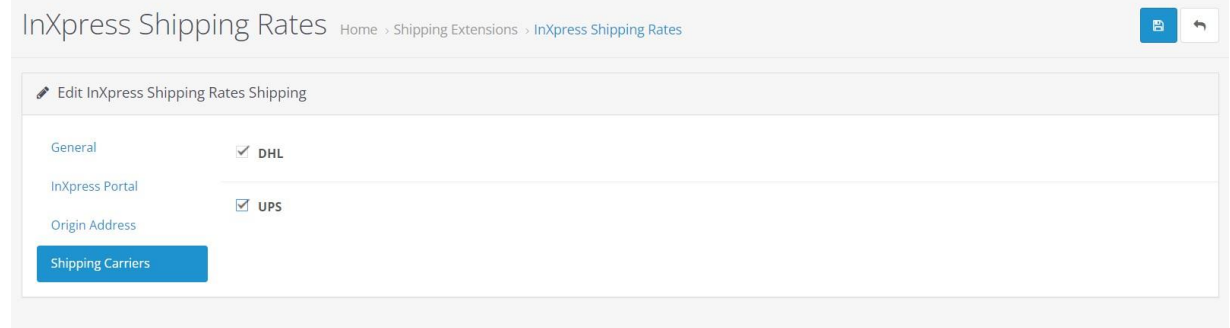

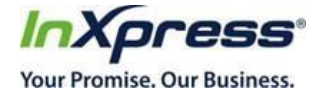

### InXpress Portal Settings

Select InXpress Portal -> Select "Open InXpress Portal"

In the InXpress App, you will be able to set up your products and boxes for rating, Landed Cost for International Shipments, and Residential Surcharges. Please reach out to your InXpress Representative for further information.